Log into<https://portal.nysed.gov/abp>

Once logged in, click on SED Delegated Account System (SEDDAS)

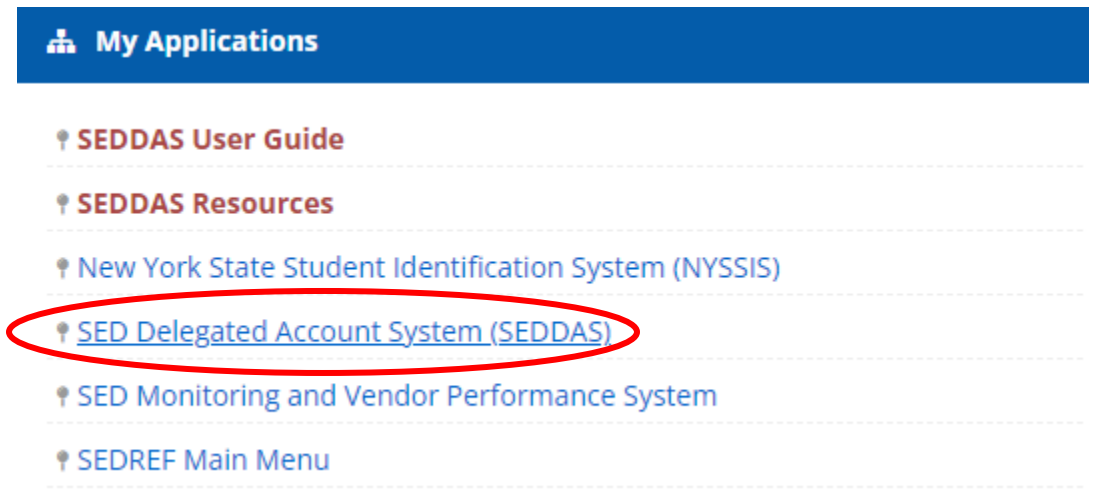

|                                      |                                                                             |                                                             | <b>Welcome</b>        |  |
|--------------------------------------|-----------------------------------------------------------------------------|-------------------------------------------------------------|-----------------------|--|
| $\blacktriangleright$ Welcome        | <b>Your Account Information</b>                                             |                                                             |                       |  |
|                                      | <b>Name</b>                                                                 |                                                             | <b>Position/Title</b> |  |
| Search User                          | <b>User ID</b>                                                              | (Enabled)                                                   | <b>Institution</b>    |  |
| <b>Advanced Search</b>               | <b>Institution CEO</b>                                                      | COMMISSIONER OF EDUCATION<br><b>MARYELLEN ELIA</b>          |                       |  |
|                                      | <b>Institution ID</b>                                                       | 800000055504                                                | <b>BEDS Code</b>      |  |
| <b>Create User</b>                   | <b>RIC Inst ID</b>                                                          | 800000055504                                                | <b>RIC</b>            |  |
|                                      | <b>Work Phone</b>                                                           | Ext:                                                        | <b>Email</b>          |  |
| <b>Reports</b>                       |                                                                             | <b>Administrator Role</b> NYSED Database Unit Administrator |                       |  |
| <b>SEDDAS Support</b>                |                                                                             |                                                             |                       |  |
|                                      | <b>Applications *</b>                                                       | SED Monitoring & Vendor Performance System                  |                       |  |
| Logged In As                         |                                                                             | Delegated Account System<br><b>Vendor Accounts</b>          |                       |  |
| NYS DEPT OF EDUCATION                | * for which you are an Entitlement Administrator<br>** inactive application |                                                             |                       |  |
| NYSED Database Unit<br>Administrator |                                                                             |                                                             |                       |  |

**Step 1:** After logging into SEDDAS, use the menu on the left to select 'Search User'.

**Step 2:** Type in name of user that needs to be entitled to SEDMON and select the desired user and click the 'View Selected' button

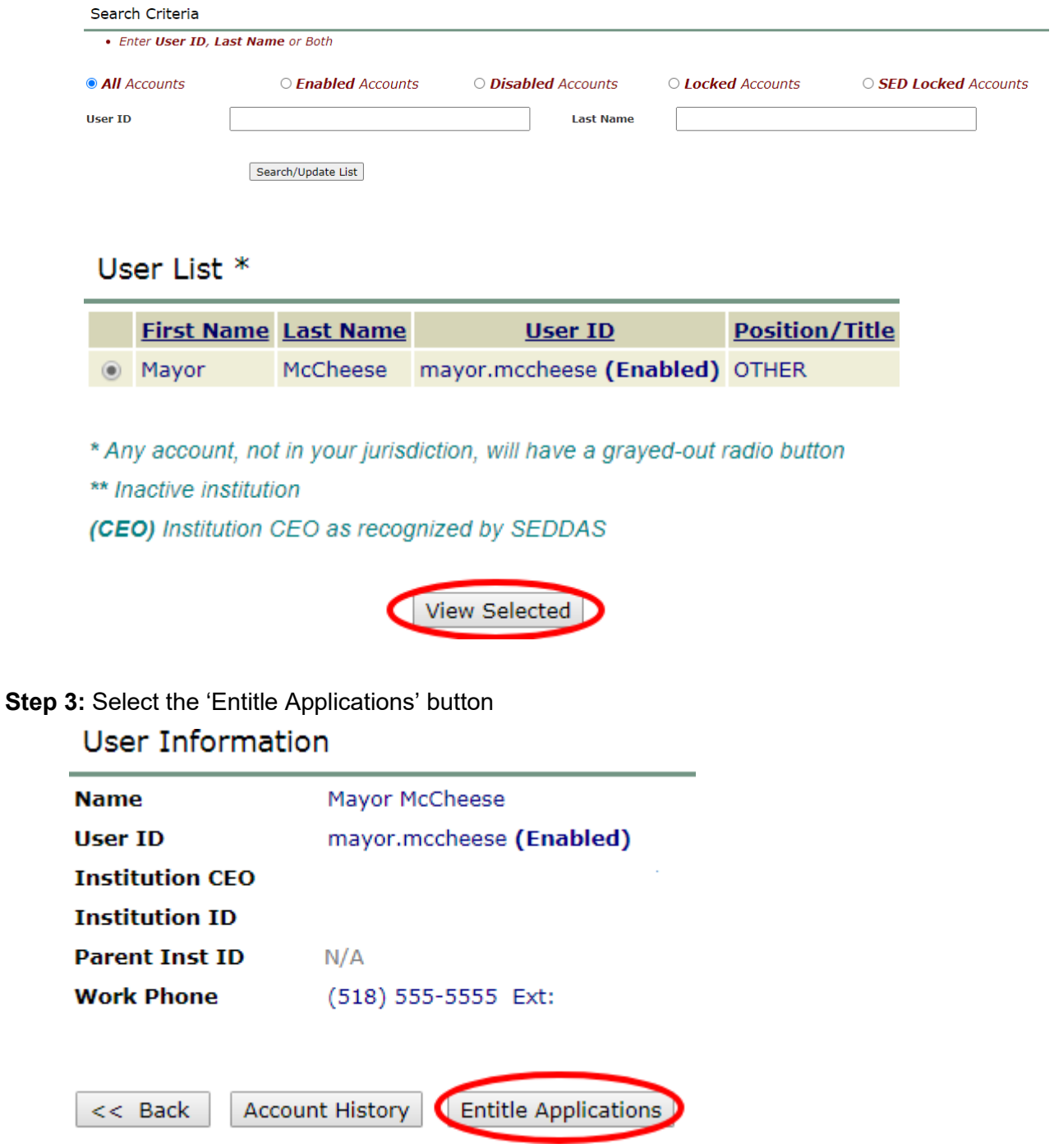

**Step 4:** Check the box next to 'SED Monitor & Vendor Performance System' and click 'Next'

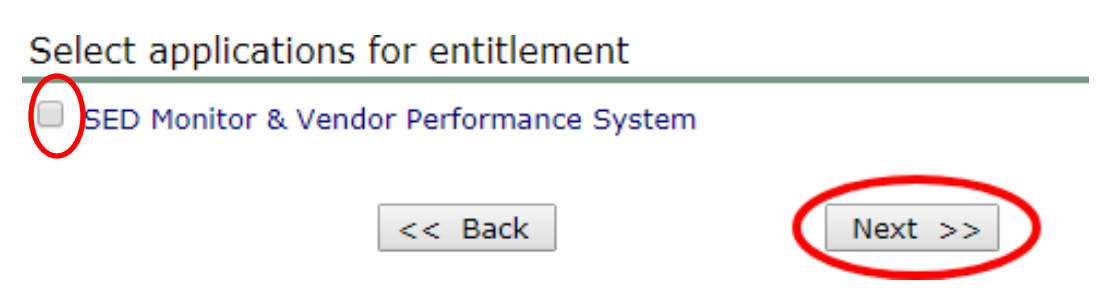

**Step 5:** In the Role drop down box select 'Data Access'. Select 'Office of Child Nutrition' for Data Entry and Data View. Then click 'next'

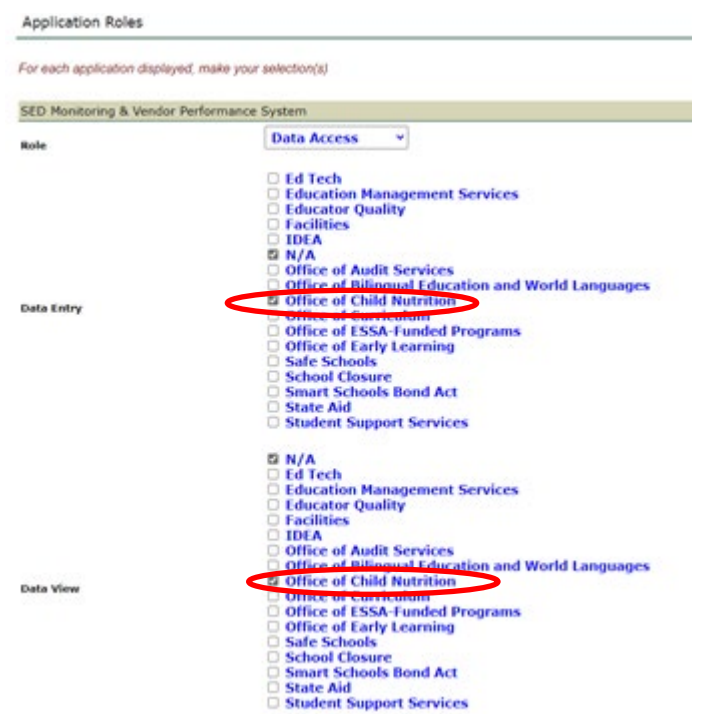

**Step 6:** Click 'Grant Access', this will trigger an email to the Superintendent from SED stating the changes that were made to the username

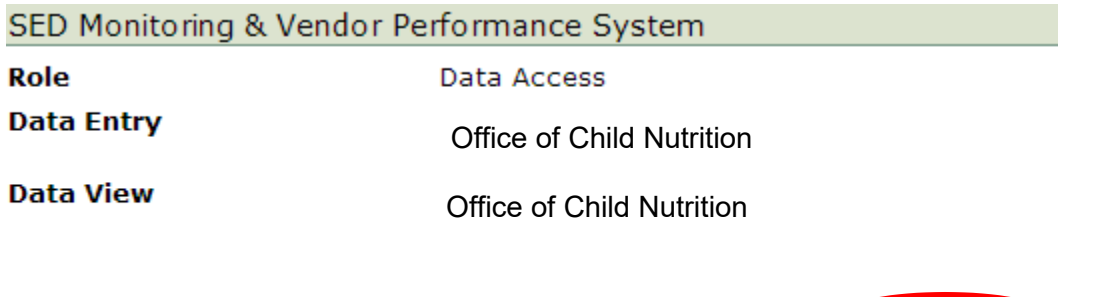

<< Back Grant Access

If you have any questions, please contact the Child Nutrition Office by email [cn](mailto:cn-sedmon@nysed.gov)[sedmon@nysed.gov](mailto:cn-sedmon@nysed.gov) or contact your Child Nutrition Representative at 518-473-8781.